#### **Kizoa instruction**

- 1. Go to the web address <a href="https://www.kizoa.com/">https://www.kizoa.com/</a>
- 2. Click on SIGN UP and fulfil registration fields then click on **Get Started.**

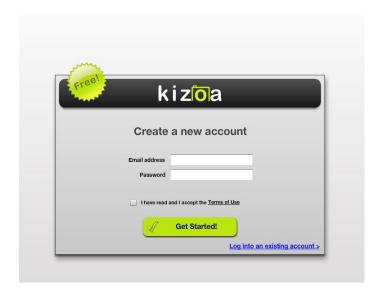

3. Choose Movie maker

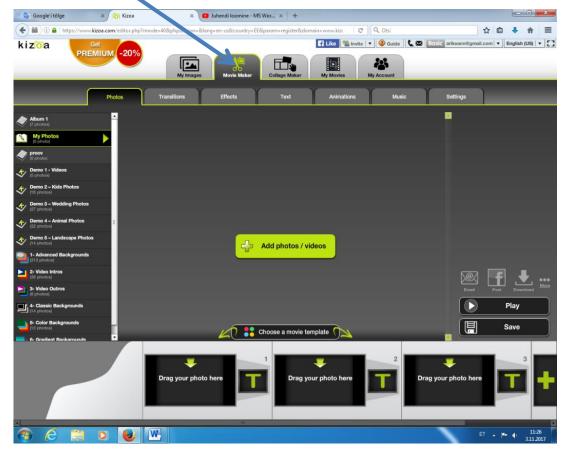

4. Click on Add photos/videos

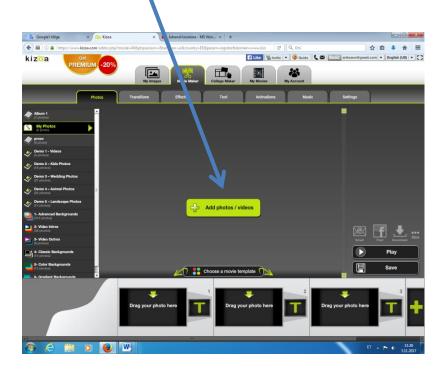

5. Choose photos from My computer or Facebook

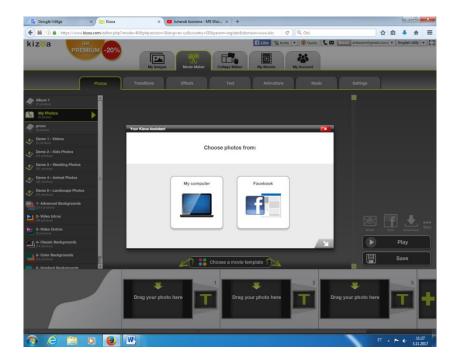

## 6. Choose picture and click open

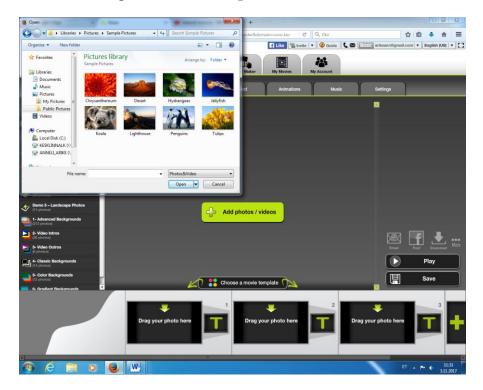

## 7. Wait still photo is uploading

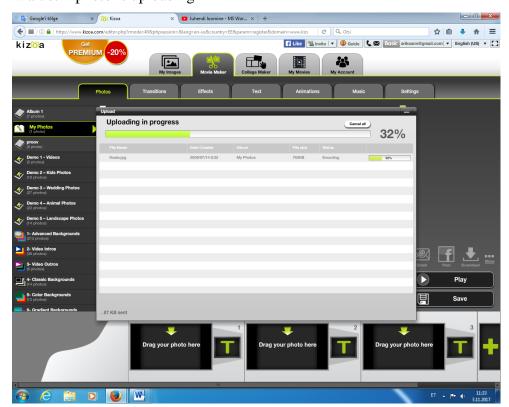

8. Then click on choose a movie template

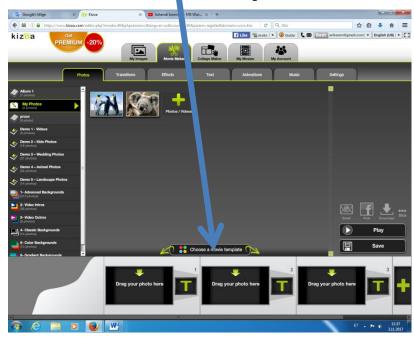

## 9. Then choose template

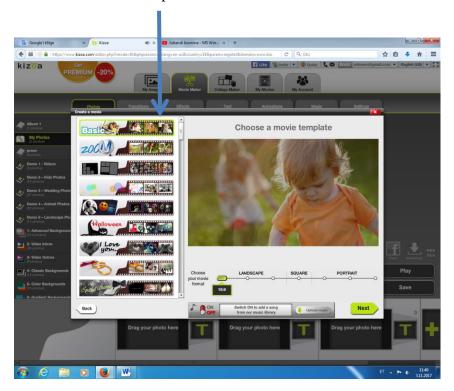

10. Then select photos in the order you wish by clicking them

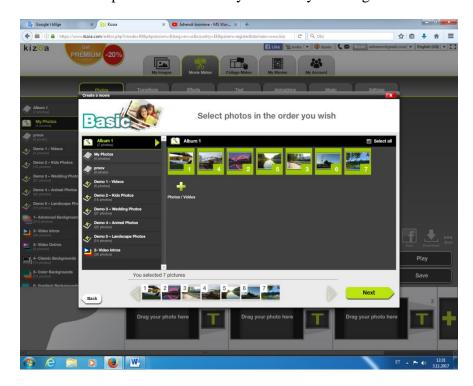

11. Choose how your photos/videos will appear

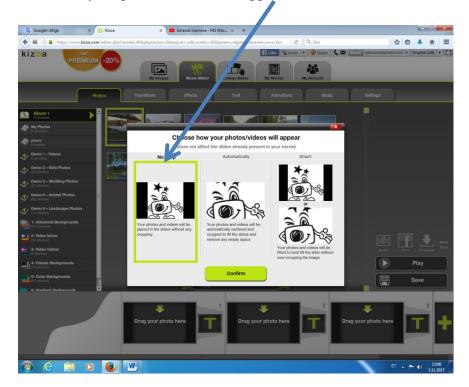

12. Then **confirm** and you film will be ready

## There is lots of option how to design your film

**Transitions** 

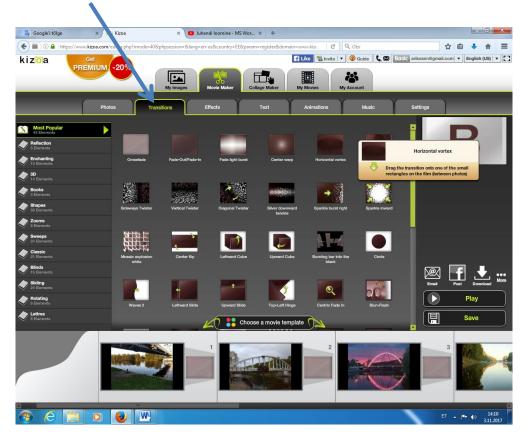

#### **Effects**

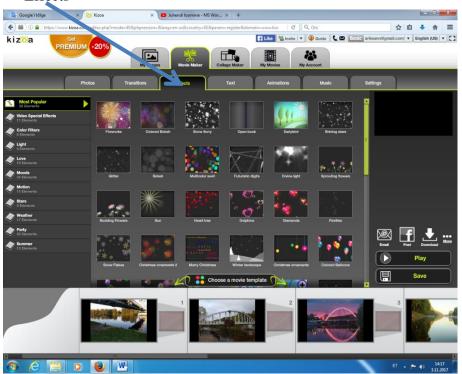

#### You could add a text

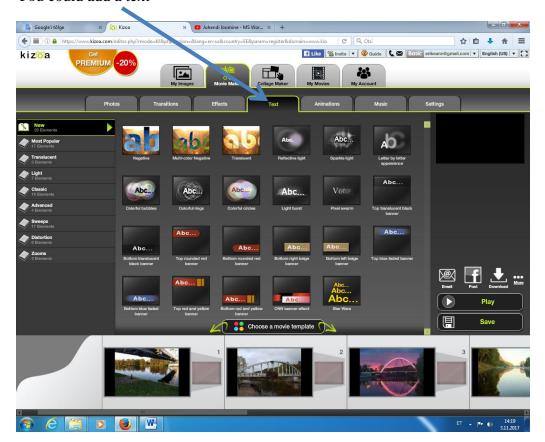

#### Animations

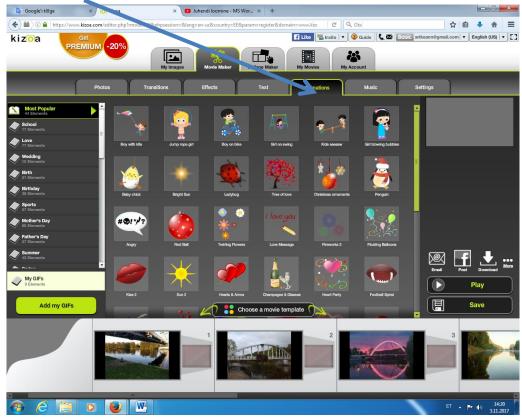

# Music

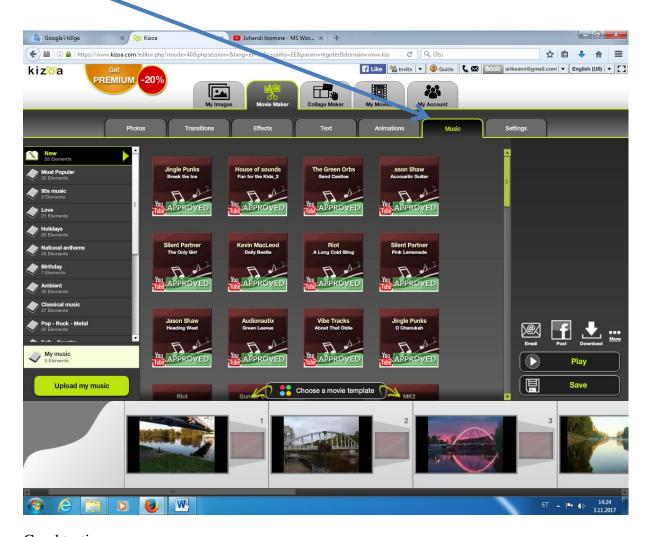

Good testing